## [Izvodi banke](https://wiki.micro-process.hr/doku.php?id=hr:brix:bank_statements)

**Ručno**

Postupak uvoza datoteke izvoda sa bankovnim transakcijama je sljedeća:

- 1. Ikona za uvoz datoteke **D** prikazuej dijalog u kojoj treba:
- 2. Odabrati banku čije podake uvozite.
- 3. U rijetkim situacijama treba promjeniti decimalnu oznaku sa zareza na točku.
- 4. U okviru Odaberite datoteku ili povucite i ispustite za prijenos… dovesti datoteku s podacima.
	- ∘ Podatke možete dovesti ikonom **+** ili,
	- Izravno "povlačenjem" datoteke u okvire.
- 5.Po odabiru/dovlačenju datoteke treba poslati u Brix ikonom  $\mathbf{1}$ .

## **Napomena**

Po uvozu datoteke izvoda od banak koji podatke o transakcijama ne dostavljaju kao zasebne izvode za svaki dan (npr. Paypal i 2Checkout), Brix će podijelit transakcije u pojedinačne izvode po datumu transakcije.

## **Paypal**

Paypal se tretira kao i svaka druga banka.

Datoteka izvod Paypal-a se dobiva za razdoblje. U Brix-u je potrebno razdvojiti transkacije tako da se sve transakcije sa istim datumom u jednom izvodu. Uvoz Paypal datoteke će automatski izraditi toliko izvoda koliko ima dana sa transakcijama.

From: <https://wiki.micro-process.hr/> -

Permanent link: **[https://wiki.micro-process.hr/doku.php?id=hr:brix:bank\\_statements:manual](https://wiki.micro-process.hr/doku.php?id=hr:brix:bank_statements:manual)**

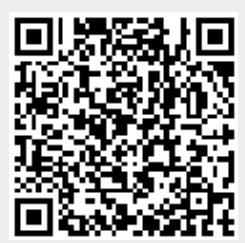

Last update: **24/11/2022 08:39**